صفحه 1 از 1

-1 خوانده محترم ) مهندس عضو سازمان که از وی شکایت شده است ( شناسه ورود و رمز عبور برای شما به همراه دعوتنامه پیامک شده است . ) اگر شناسه ورود و رمز عبور را در اختیار ندارید در صفحه اول سایت از گزینه بازیابی رمز استفاده کنید ( ) پیامک های تبلیغاتی مسدود نباشد(

-2از طریق سامانه شورا به آدرس **ir.kermanceo.shoraentezami** وارد کارتابل شوید.

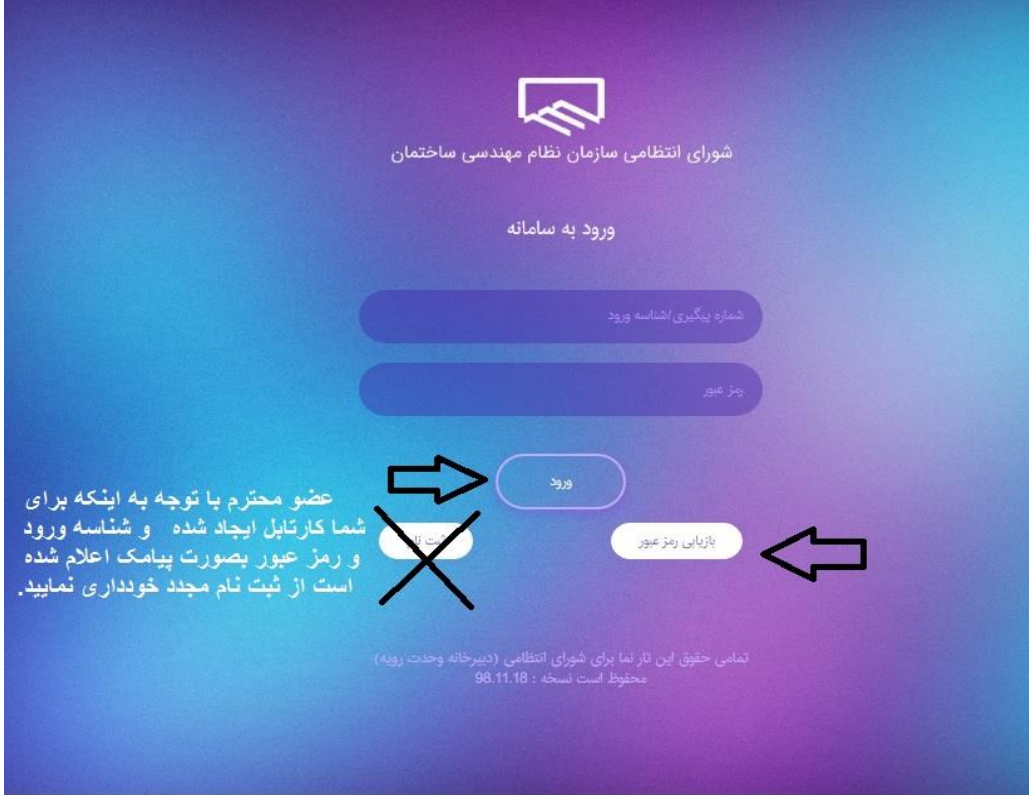

-3 برای مشاهده اطالعات پرونده ای که از شما شکایت شده است از گزینه لیست شکایت ها استفاده کنید.

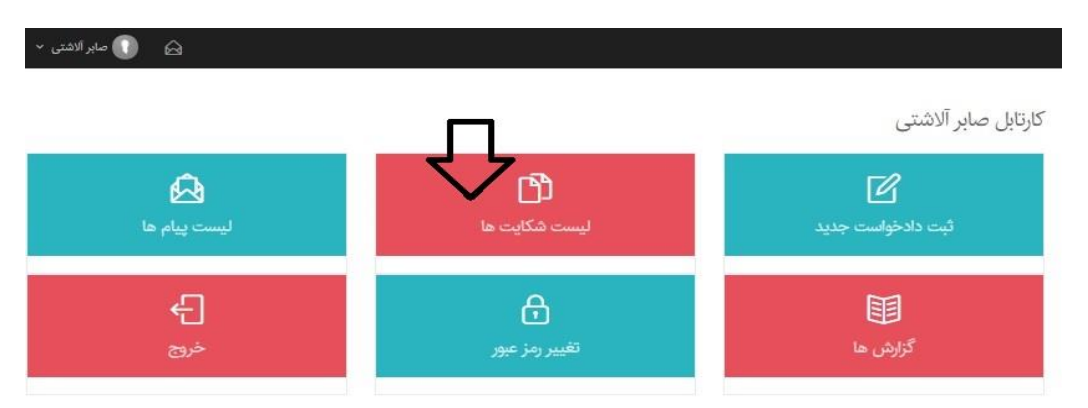

-4 در صفحه جدید با انتخاب گزینه نمایش وارد پرونده مذکور شوید

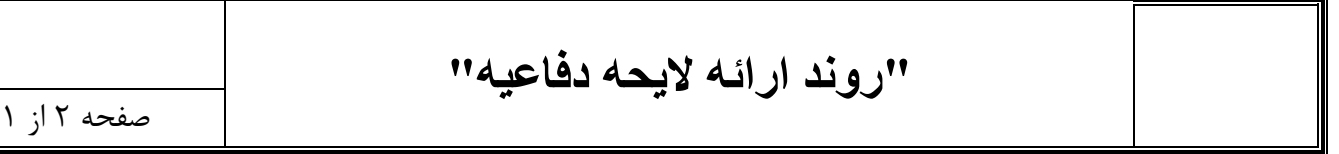

ليست شكايت ها

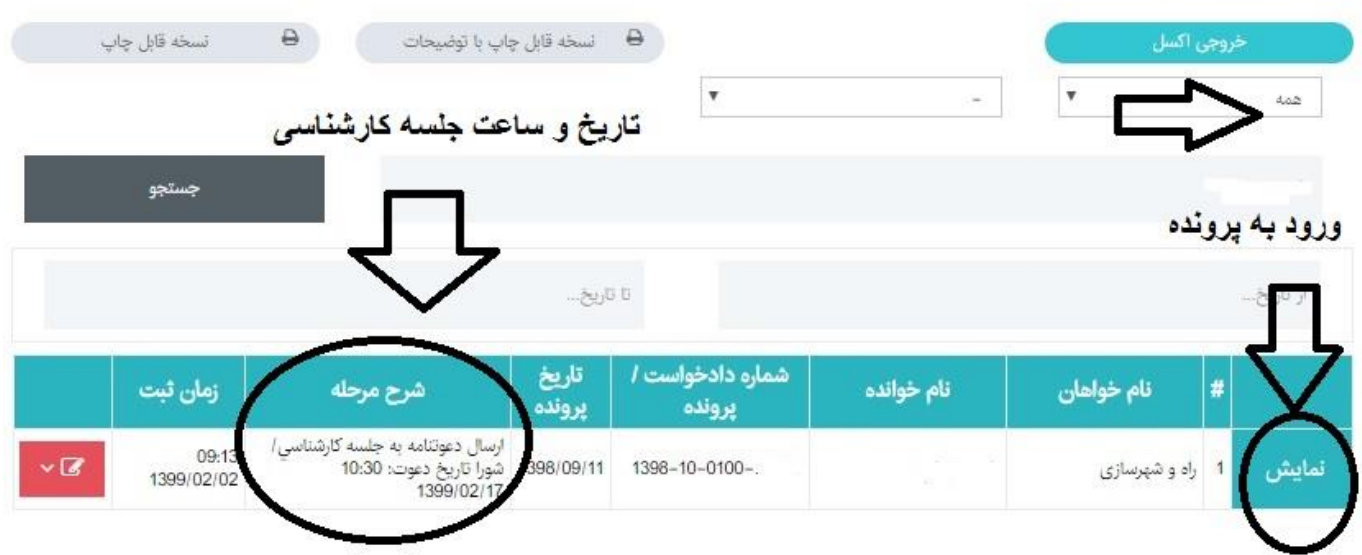

-5 اولین صفحه ای که برایتان قابل رویت می باشد صفحه مربوط یه دادخواست ) موضوع شکایت( می باشد که شامل اطالعات ذیل است:

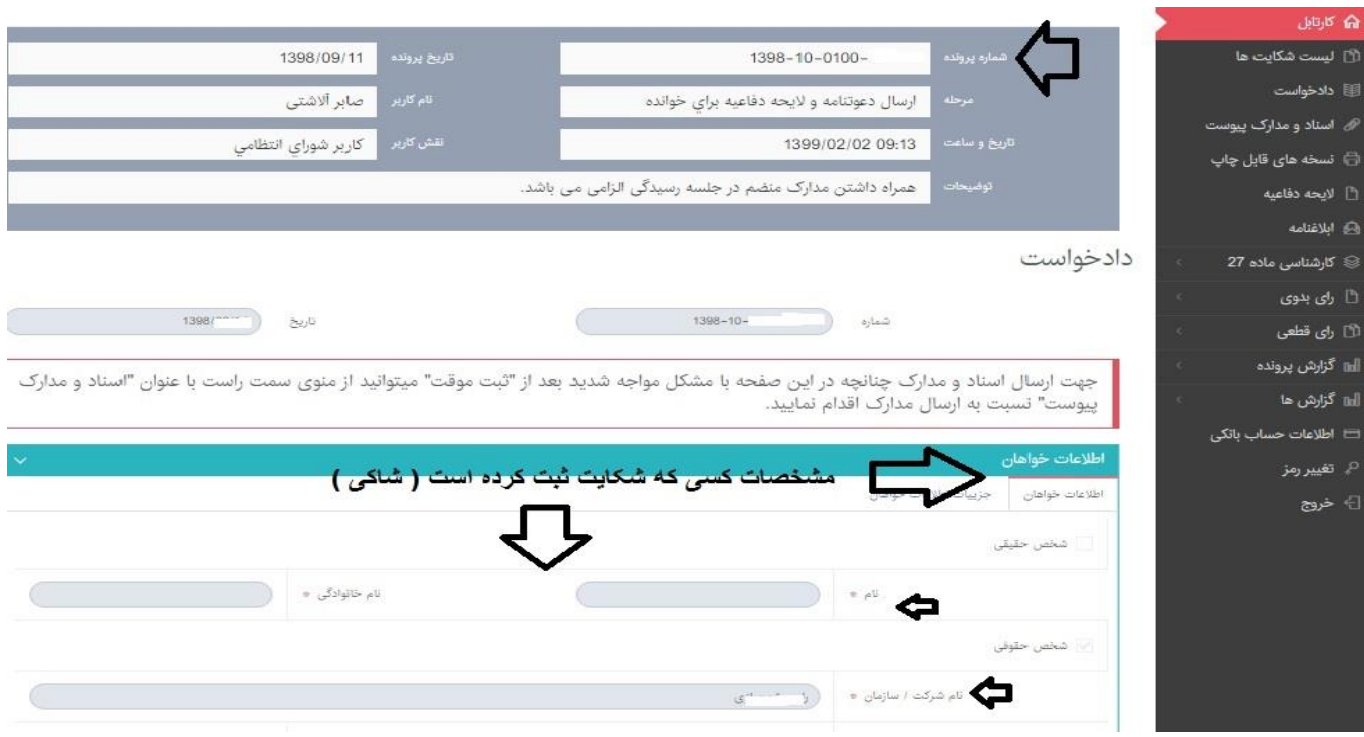

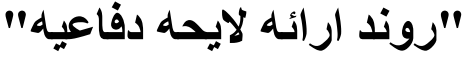

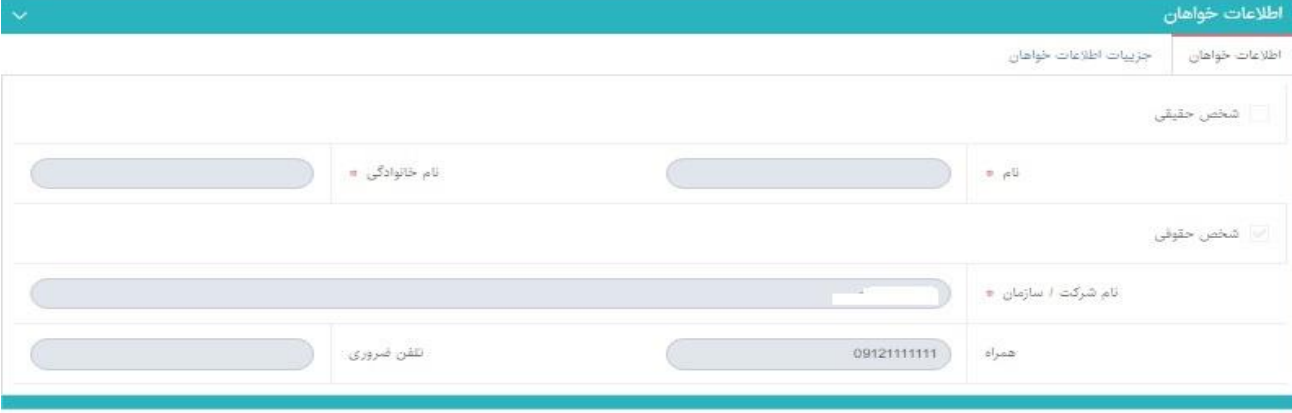

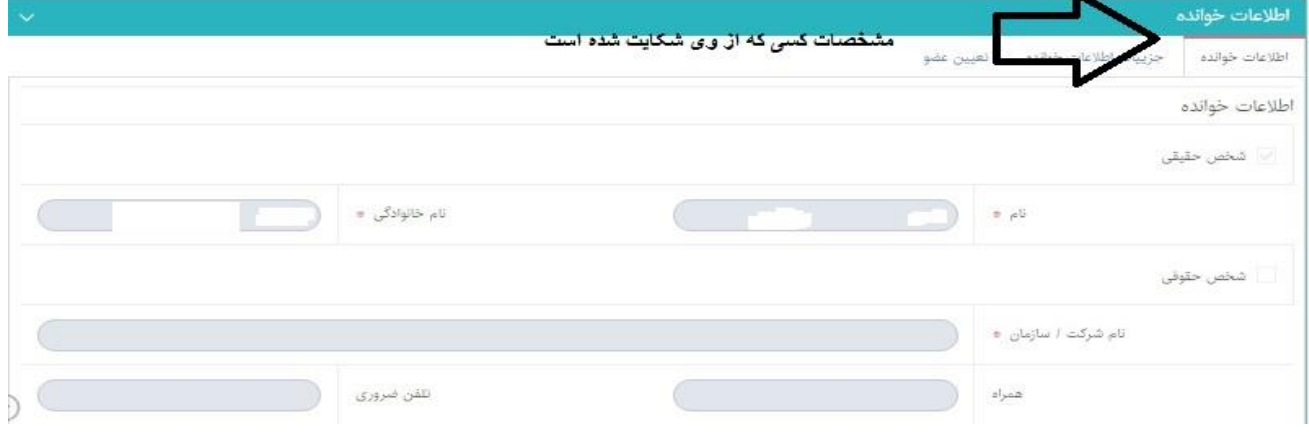

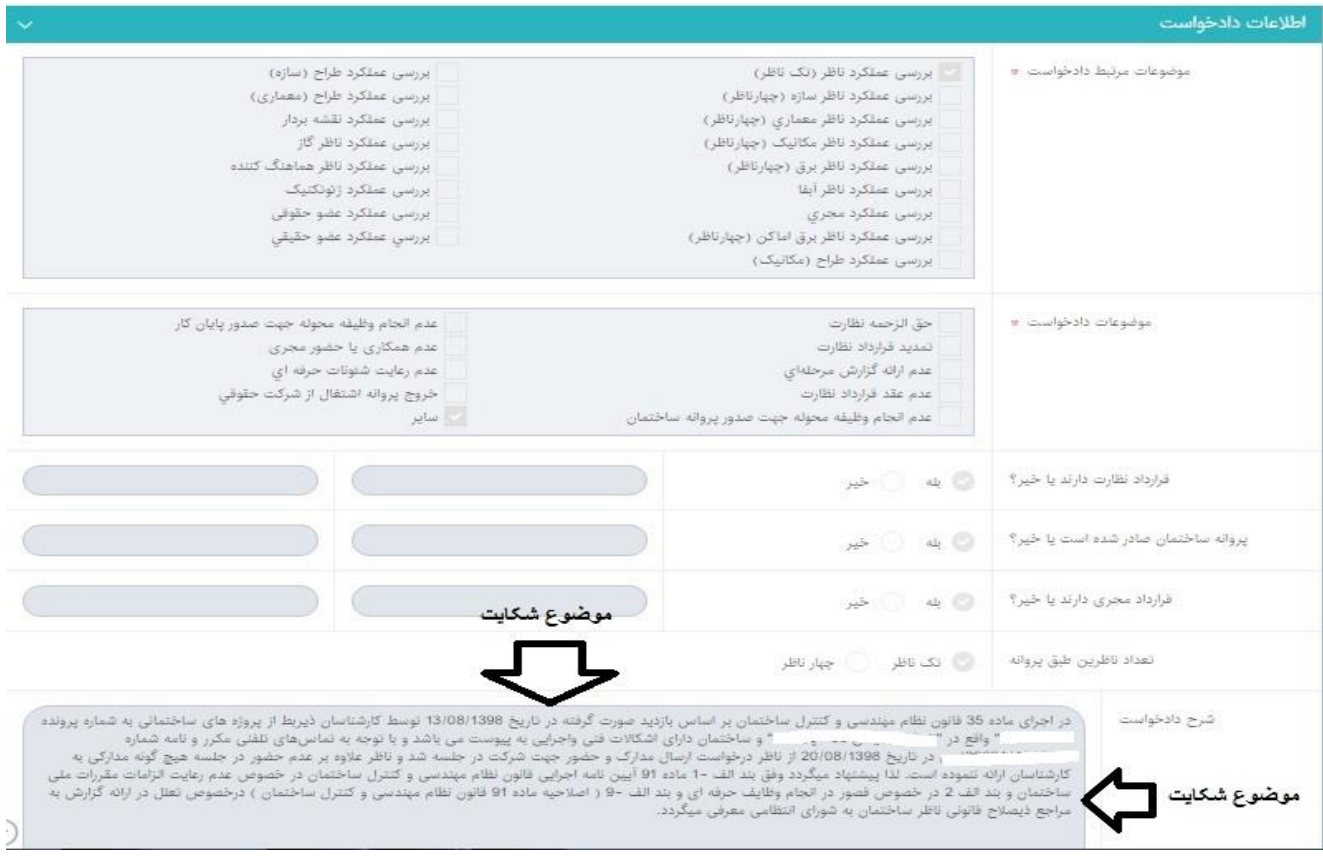

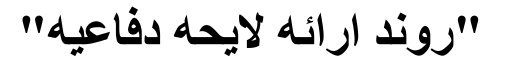

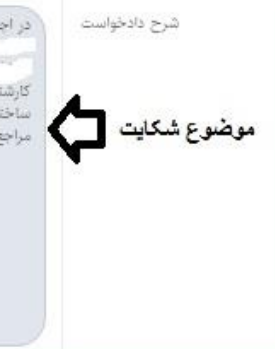

در اجرای ماده 85 قالون نظام میندسی و کنترل ساختمان بر اساس بازدید صورت گرفته در تاریخ 13/08/1398 نوسط کرشمانه است. و از این از این از این از این از این از این از این از این از این از ای<br>- از این از این از این این این این

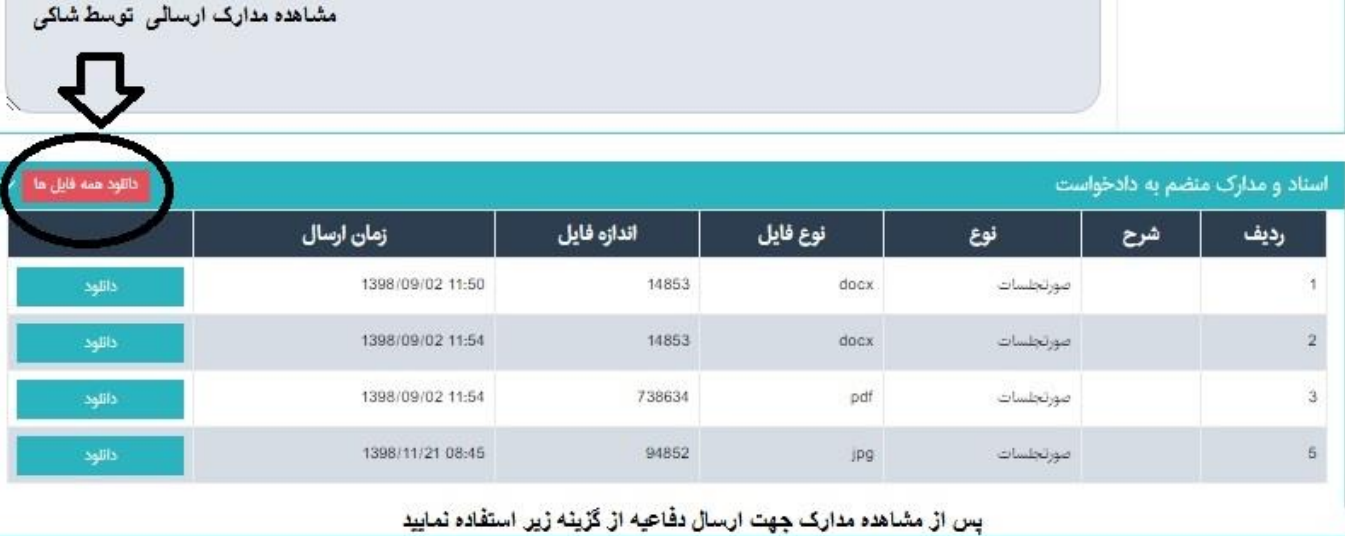

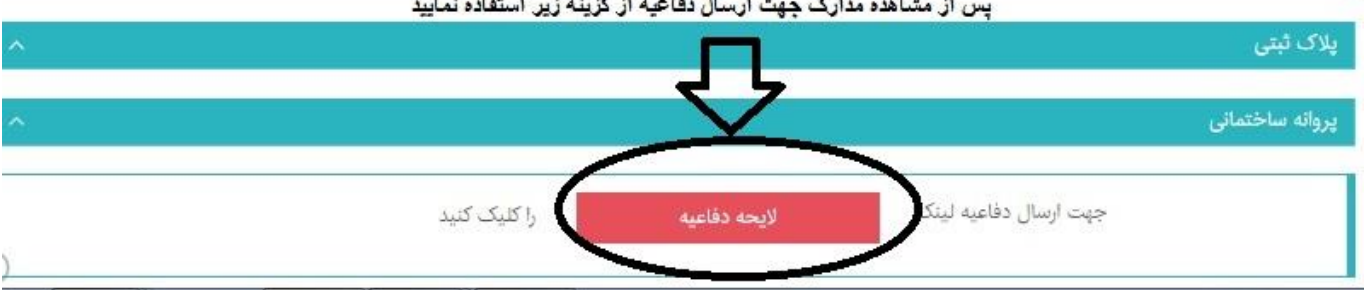

-6 با اطالع از مفاد پرونده و مطالعه آن تا 48 ساعت بعد از حضور در جلسه شورا، الیحه خود را تنظیم نموده و مدارک

الزم را بارگزاری نمایید.

- ارسال گزارش های مرحله ای الزامی است.
	- ارسال پروانه ساختمانی الزامی است.
- ارسال تصویر پروانه اشتغال معتبر الزامی است.

(حجم هر فایل زیر۳ مگ)

-7 برای شروع ثبت دفاعیه مطابق شکل باال از گزینه الیحه دفاعیه استفاده کنید

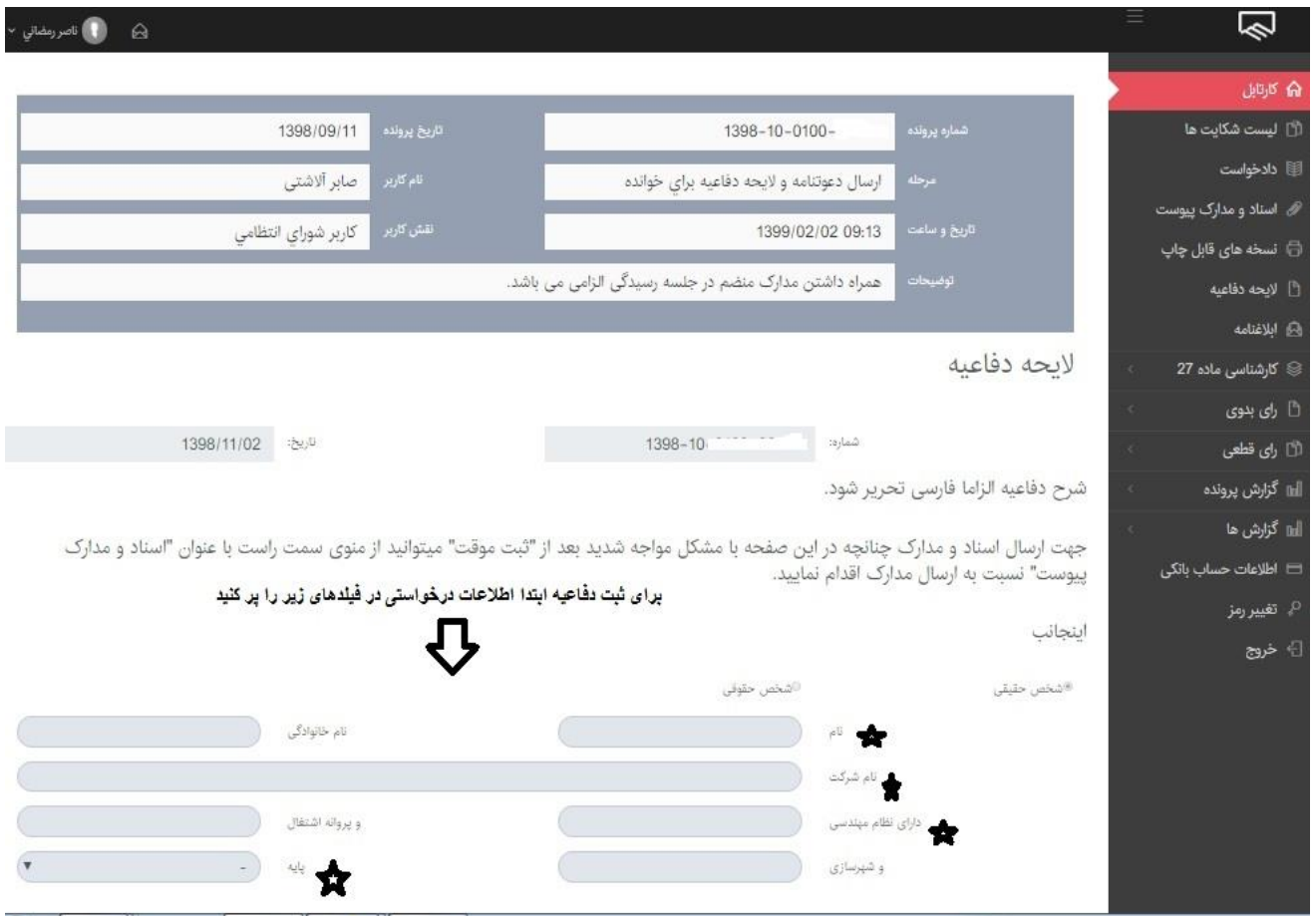

بدینوسیله با استناد به « تبصره یک ماده 87 آئین نامه اجرائی قانون نظام مهندسی و کنترل ساختمان» لایحه دفاعیه خود را با در نظر گرفتن موقعیت اجتماعی و اخلاق حرفه ای- صنفی و مهندسی خود و نیز حفظ حیثیت و شئونات «نظام مهندسی استان» بشرح زیر اعلام و اقرار می نمایم، در صورت اثبات هر گونه بیان خلاف واقع در اظهاراتم حسب نظر «شواری انتظامی استان»، هر گونه مجازات حرفه ای - انضباطی و انتظامی صادره را بیذیرم.

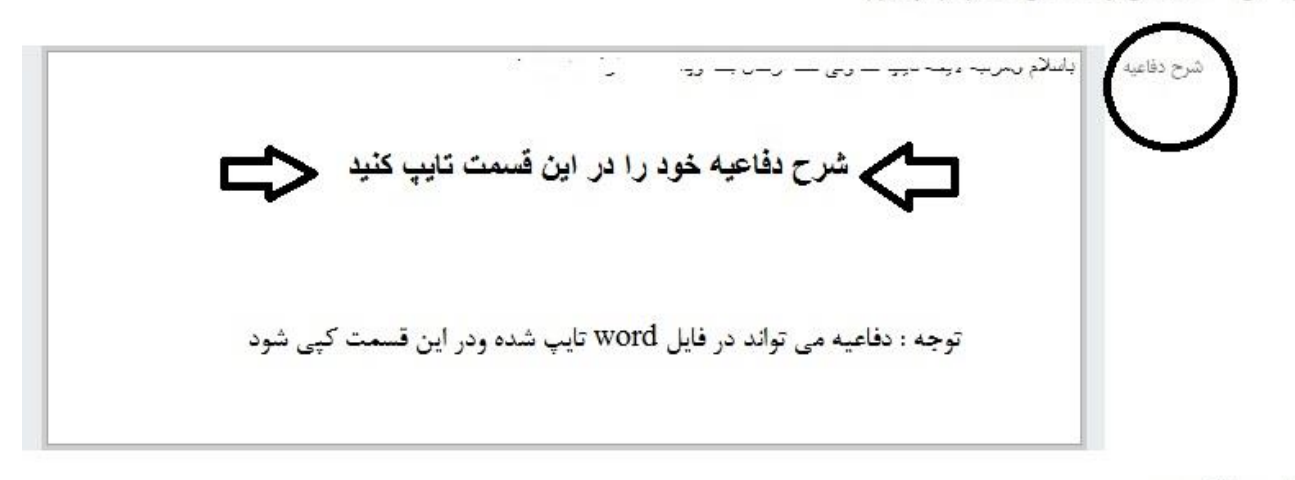

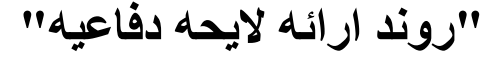

```
اسناد و مدارک پیوست
```
## مدارک لازم برای دفاعیه در این قسمت شود

۰ نمویز کارت عفویت ، ۰ نمویز پروانه اشتقال ، ۰ نمویز پروانه ساختمانی ، ۰ نمویز این شده در شهردار شهر شهر این ساین ، ۰ نمویز برگه نعید خدمات میندسی ، ۰ آلبوم نقشه های<br>ممبور به میرشپرداری در مقیاس A3

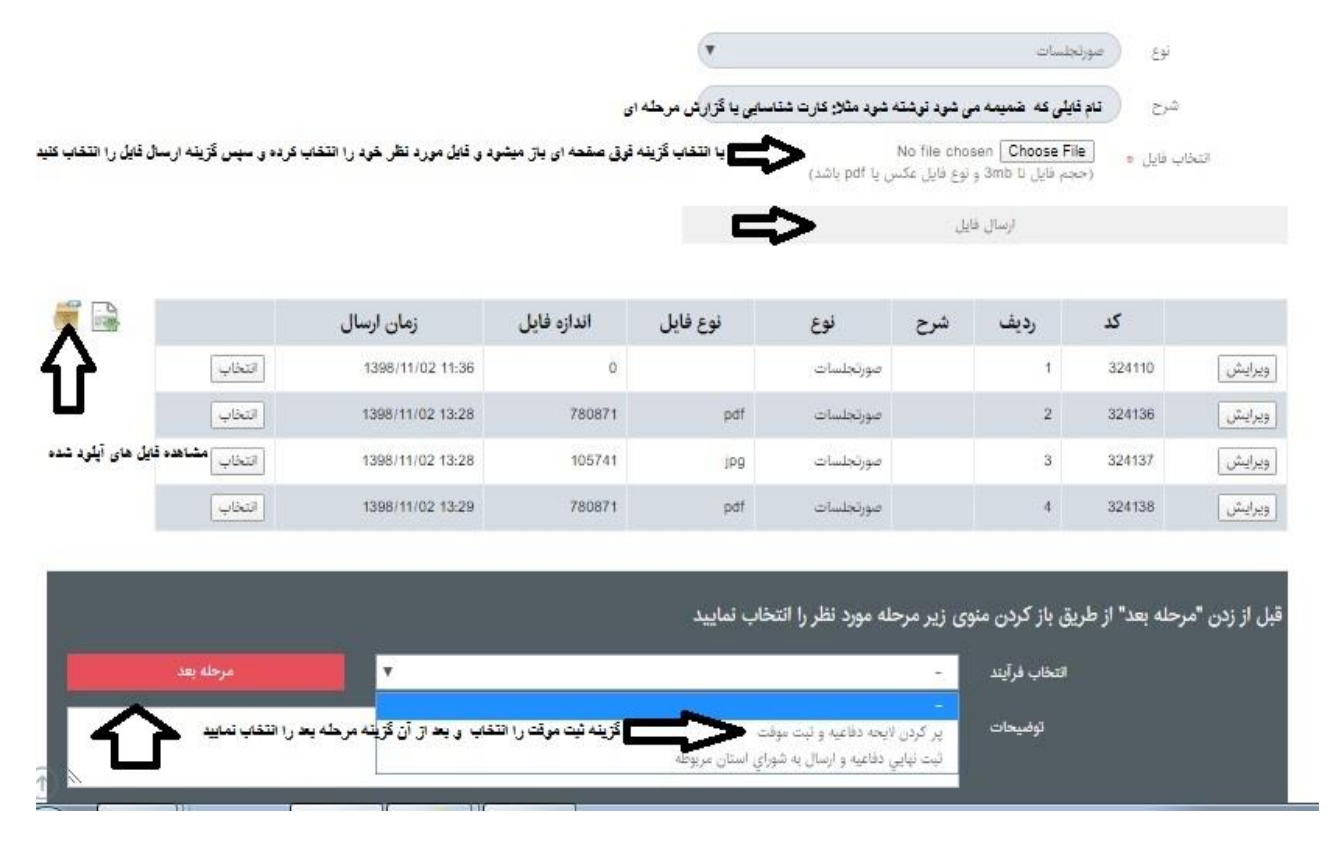

-8 مطابق شکل باال پس از پر کرده شرح دفاعیه و بارگزاری مدارک گزینه " پر کردن الیحه دفاعیه و ثبت موقت " را انتخاب و بعد از آن گزینه " مرحله بعد" را انتخاب کنبد.

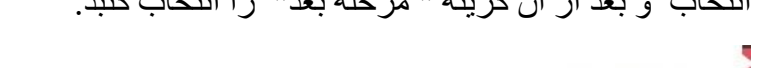

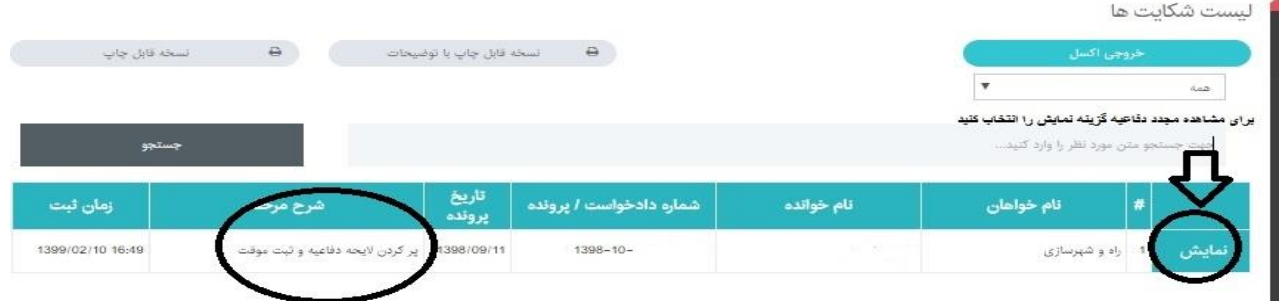

-9 در این مرحله با انتخاب گزینه" نمایش" مجدداً وارد صفحه دفاعیه خواهید شد

کاربر محترم لطفاً شرح دفاعیه و مدارک خود را مجدداً بصورت کامل کنترل کرده و پس از صحت کامل از مدارک

ارسالی مطابق شکل زیر از گزینه " ثبت نهایی دفاعیه و ارسال به شورای استان مربوطه" را انتخاب نمایید.

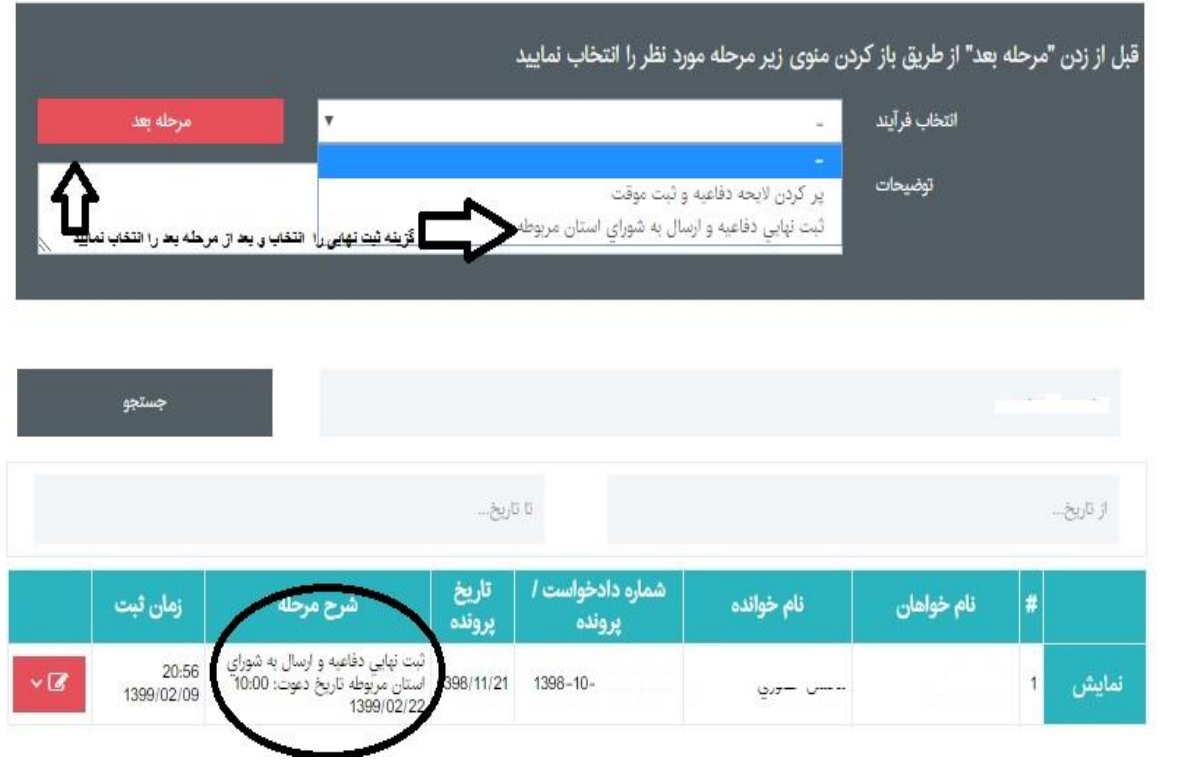

"توجه": - در صورت انتخاب ثبت موقت، دفاعیه برای شورای استان قابل رؤیت نخواهد بود.